Innovating Together

Rigel Medical, Bracken Hill, South West Industrial Estate, Peterlee, County Durham, SR8 2SW United Kingdom

Autoryzowany Przedstawiciel w Polsce: SAMSO Urządzenia Pomiarowe e-mail: info@rigelmedical.pl ; www.rigelmedical.pl; Tel. 94 342 06 40

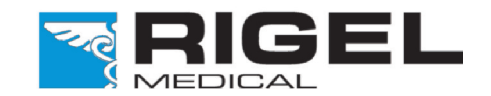

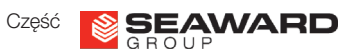

Potrzebujesz Pomocy?

W sprawach technicznych zapraszamy na www.rigelmedical.pl i zapoznaj się z notami aplikacyjnymi w zakładce 'Do Pobrania'. Noty te są regularnie aktualizowane i zwykle rozwiązują większość zapytań.

Po więcej informacji skontaktuj się ze swoim dostawcą produktów Rigel Medical:

Sprzedaż Rigel Medical: Tel: +48 94 342 06 40 Fax: +48 94 716 65 40 Email: info@rigelmedical.pl

Sprawy Techniczne: Tel: +48 94 342 06 40 Email: serwis@rigelmedical.pl

Serwis, Wzorcowanie, Naprawy: Tel: +48 94 342 06 40 Email: serwis@rigelmedical.pl

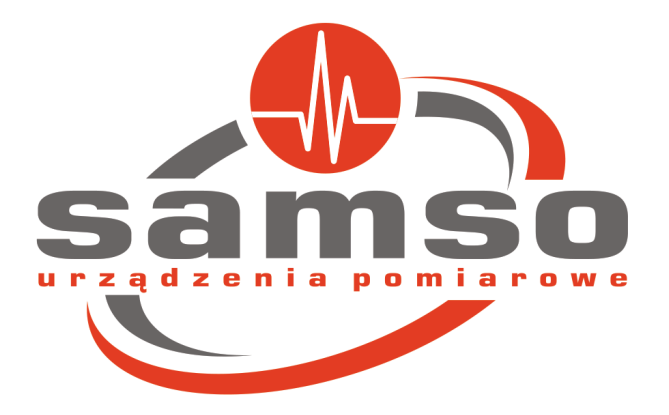

# Rigel PULS-R Palec Optyczny SpO2

## Szybki Start

Przedstawiamy Twój nowy Rigel PULS-R. Ten przewodnik szybkiego startu podpowie Ci jak korzystać <sup>z</sup> Rigel PULS-R i wszystkich jego zalet. Rigel PULS-R moze być używany tylko <sup>z</sup> symulatorami Rigel SP-SIM i UNI-SIM i jest kompatybilny <sup>z</sup> firmware <sup>w</sup> wersji 3 lub wyższej.

Tą wersję firmware można pobrać <sup>z</sup> naszej strony www.rigelmedical.pl <sup>i</sup> zainstalować samodzielnie do Twojego symulatora według noty aplikacyjnej 0028 i programu data transfer.exe. Wszystkie te informację są dostepne na naszej stronie <sup>w</sup> dziele 'Do Pobrania':

#### www.rigelmedical.pl

#### Specyfikacja Techniczna

Dokładność symulacji przy uzyciu odpwoednich krzywych R

\* Przy użyciu tego samego czujnika i tych samych ustawieniach monitora \*\*Uwaga nie wszystkie monitory są <sup>w</sup> stanie wyświetlić tak niską wartość saturacji

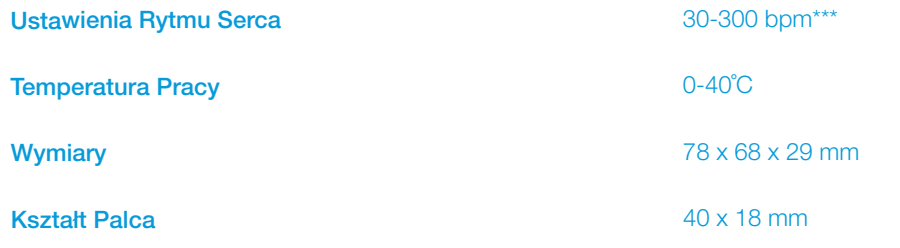

Numer katalogowy 399A910

\*\*\* W zależności od możliwości monitora

Wer 1.2 PL

### **Wprowadzenie**

#### Instrukcja Użytkowania

Ten przewodnik szybkiego startu został stworzony jako uzupełnienie pełnej wersji instrukcji użytkowania Rigel UNI-SIM lub SP-SIM.

Instrukcje użytkowania Symulatora Funkcji Życiowych Rigel UNI-SIM <sup>i</sup> SP-SIM

są dostępne jedynie <sup>w</sup> wersji elektronicznej na naszej stronie

www.rigelmedical.pl

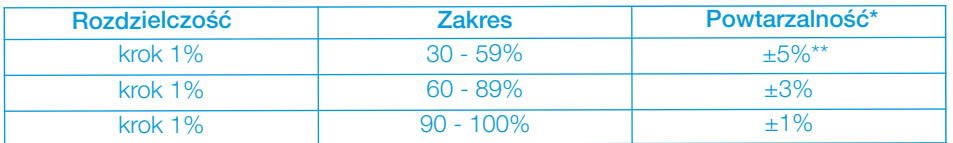

1

## 3 Start Symulacji SpO2

## Poznaj swój Rigel PULS-R

Parametry, które moga być zmieniane na potrzeby symulacji: **n** Technologia np. : PULS-R, Masimo, Nellcor....

**N** Wartość symulacji SpO2 (%)

**Rytm Serca** 

#### design the contract of the contract of the contract of the contract of the contract of the contract of the contract of the contract of the contract of the contract of the contract of the contract of the contract of the con

Usytuowanie czujnika SpO2 względem palca optycznego PULS-R pokazano poniżej. Upewnij się, że diody LED czujnika są umieszczone od góry palca optycznego a detektor od dołu palca.

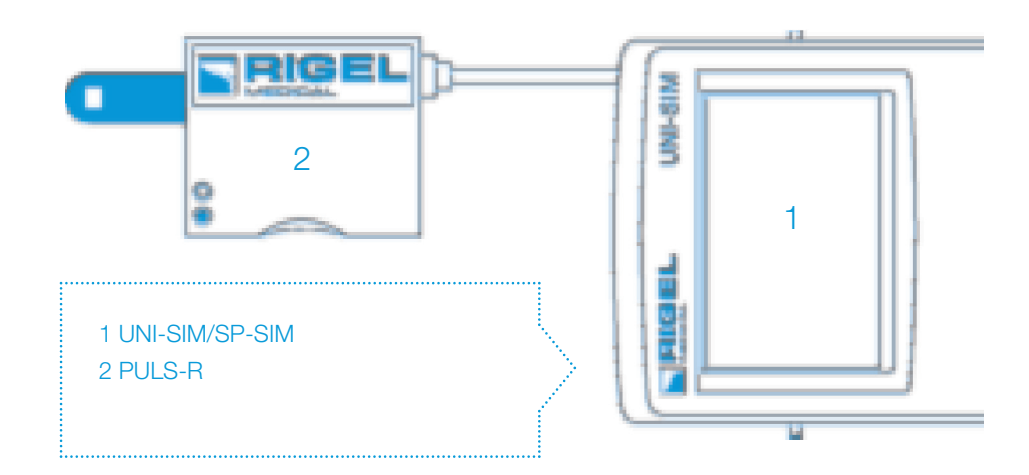

Rigel PULS-R posiada dwie diody LED, które włączając się wskazują właściwe podłączenie czujnika. Tabela poniżej pokazuje status połączenia czujnika jako wskaźnik diod LED.

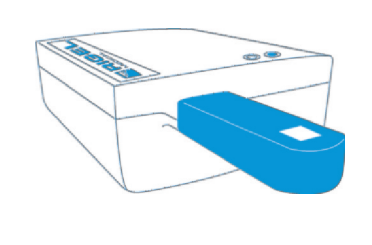

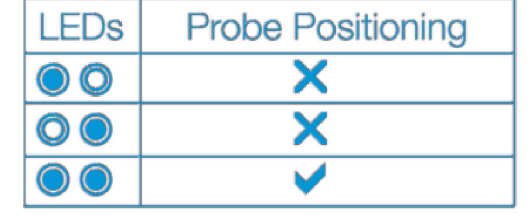

## 2 Rozpoczynamy

W tej sekcji opiszemy kilka podstawowych funkcji Symulatora Funkcji Życiowych Rigel UNI-SIM i SP-SIM z palcem optycznym PULS-R.

#### Włączamy!

Włącz Rigel UNI/SP-SIM wciskając i przytrymując zielony przycisk aż do chwili gdy usłyszysz dźwięk i pojawi się ekran startowy Rigel.

Ekran podsumowujący symulację wyświetla aktualne ustawienia z poprzedniej symulacji i moga one zostać łatwo powtórzone poprzez wciśnięcie zielonego przycisku Start.

Dla obu Rigel UNI i SP- SIM uzytkownik musi wybrać symulację saturacji. SPO2

Rysunek 1, ekran UNI-SIM, pokazuje wartości NIBP, SpO2, EKG, IBP, Oddechu i Temperatury. Rysunek 2 pokazuje ekran wartości dla Rigel SP-SIM.

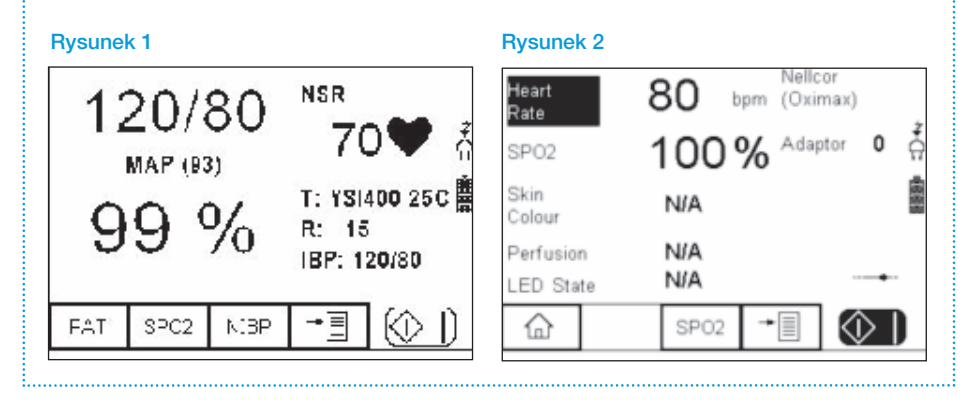

Krzywe R użytkownika w miarę dostępności

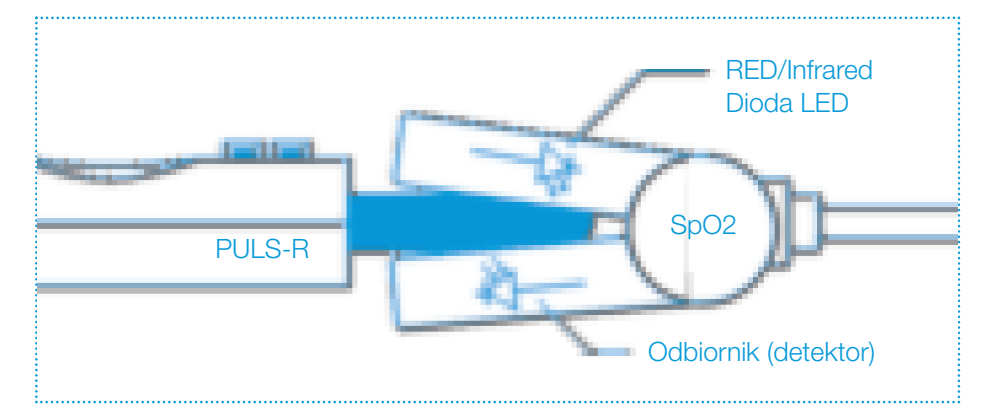

4 Wspierane krzywe R **Beijing Choice** n Criticare n GE Tuffsat n Masimo **n Mindray** n Nellcor n Nellcor Oximax n Nihon Kohden n Nonin n Novametrix RED/Infrared in the contract of the contract of the Philips / HP Philips / HP